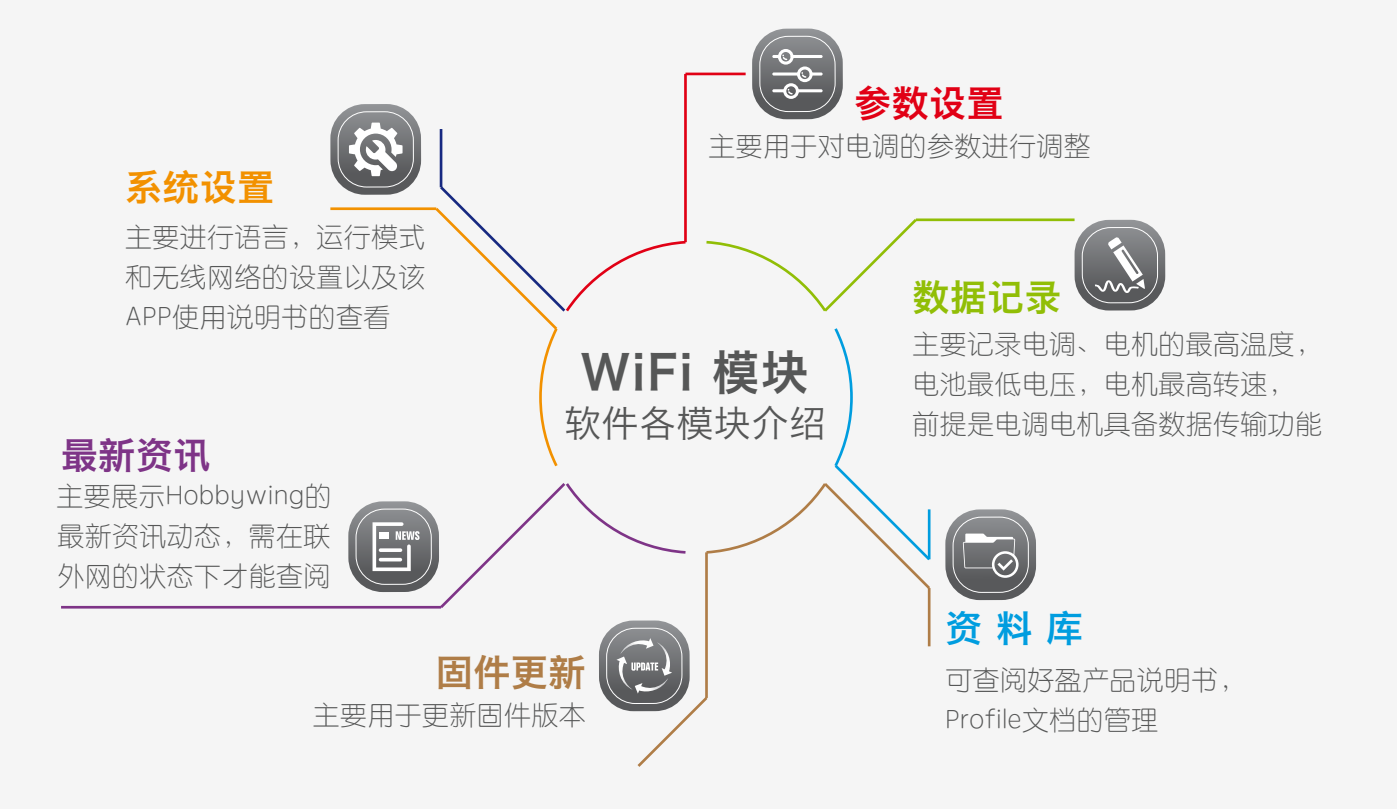

# 连接说明 |

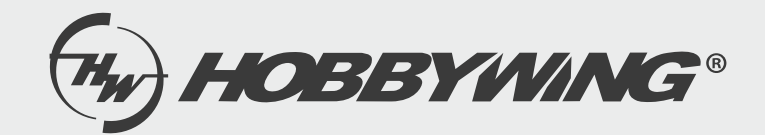

# WiFi Link APP 使用说明书

点击【数据记录】图标,可进入数据记录界面,该项主要记录电调、电机的最高温度,电池最低电压,电机最 高转速(前提是电调电机具备数据传输功能),最多可保存20条记录,记录满了之后自动依次删除最老的数据。

#### ● 资料库

导入:把之前设置好的参数从手机内存中导入到设置栏;

 (若之前有备份,选择相应的文件导入即可使用) 导出: 把当前设置好的参数导出到手机内存中(支持文件形式和图片形式的导出) 文件形式: 便于在PC机上编辑(选中文件形式时, 在弹出框中输入文件名称); 图片形式:便于在朋友圈,FACEBOOK上分享以及玩家间的传播与交流

(点击图片形式导出时,需按要求输入相应信息后点击导出)

恢复默认值:恢复到出厂时的默认设置。

# 数据记录

- 因各电调参数编程接口不同,电调与WiFi Express的连接方法也不同,请查看电调说明书对参数编程口的详细说 明,再使用相应的接法即可,连接方法有以下几种。另有些电调连接时需用到包装盒内的特制的Y线 (如图一所示:Y线为3个母头,非2母1公)。

01

点击【资料库】图标,可弹出【产品说明书】和【Profile文档管理】选项:

1、产品说明书:可查阅到车模、空模、船模、无人机动力系统的相关资料;

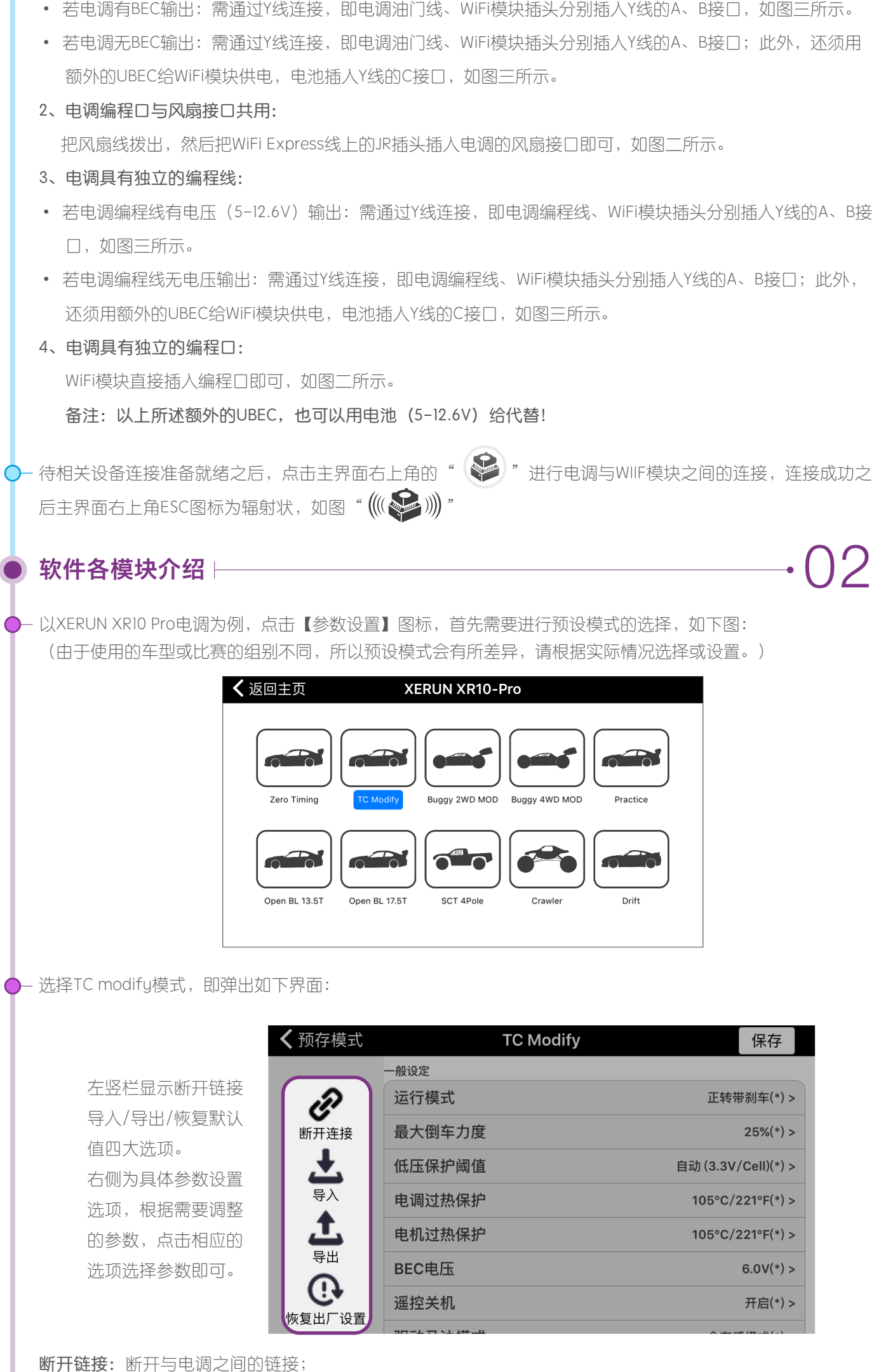

(里面的文件需要在手机连接互联网的状态下才能下载)

2、Profile文档管理:可查看导出的参数文档。

# 固件更新

点击【固件更新】该选项可显示当前版本和目标版本,请根据需要选择相应的目标版本进行更新。

# 最新资讯

点击【最新资讯】该选项可展示Hobbywing的最新资讯动态,前提是需要在手机连接互联网的状态下才能查阅 。

#### 系统设置

点击【系统设置】选项,可弹出如下所示信息:

1、语言:中英文可进行切换;

- 2、运行模式: 联机模式和演示模式可进行切换;
- 3、WIFI设置: 当前连接网络的名称和密码, 如需修改可在此处调整;

4、关于:可查看该APP软件的版本及固件数据库版本;

5、帮助:可查看该APP的使用说明。

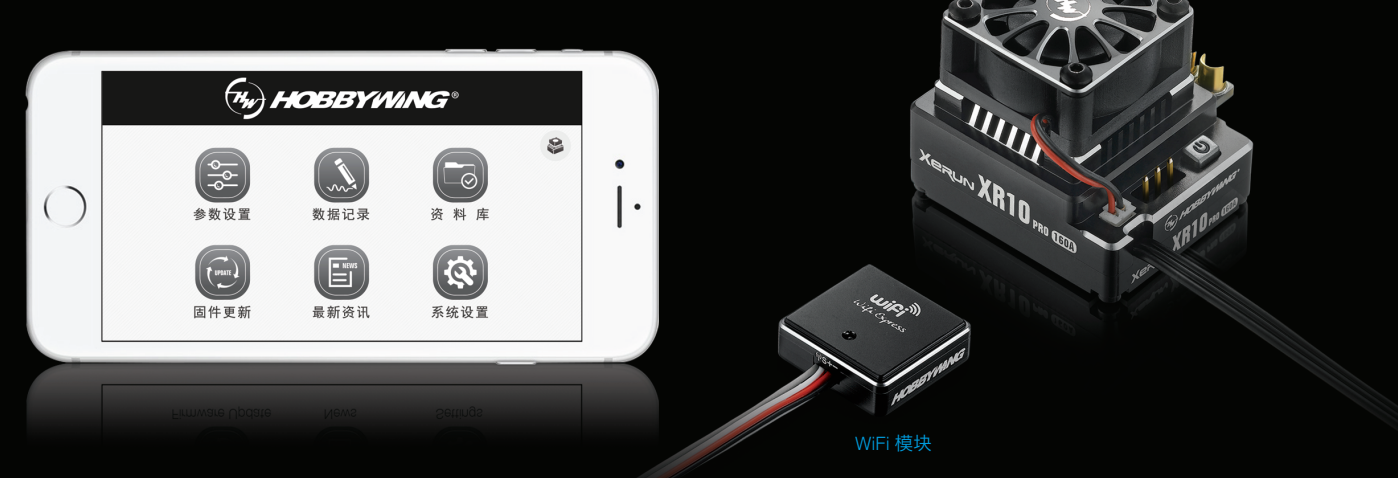

1、电调编程线与油门线复用:

• 若电调有BEC输出:需通过Y线连接,即电调油门线、WiFi模块插头分别插入Y线的A、B接口,如图三所示。

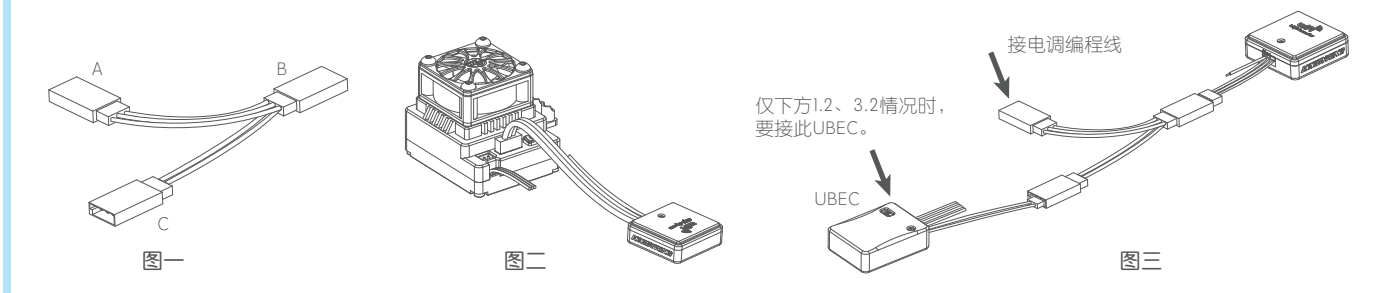